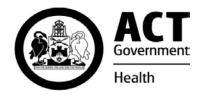

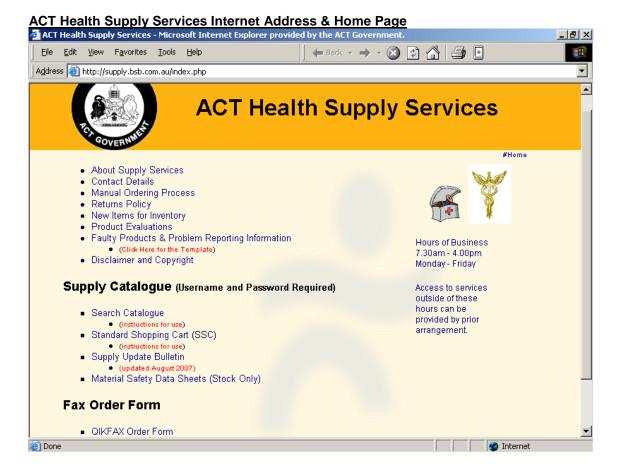

To begin searching the Catalogue and/or to create a Shopping Cart (Product Order), click the Search Catalogue hyperlink.

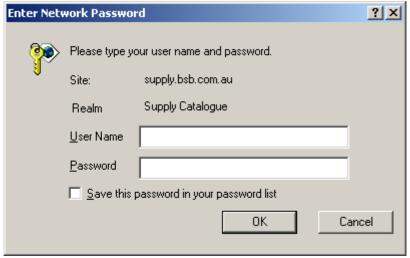

Enter your User Name (Cost Centre) and Password (Delivery Code – Y is the only letter and it must be a CAPITAL) Note: Click the Save this password in your password list checkbox, so the next time you want to create an Order, your details are already entered. Click on the OK button. Your Cost Centre and Delivery Code are Departmental specific, if you require another Cost Centre or Delivery Code, please contact the Web Administrator.

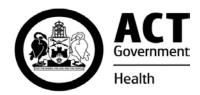

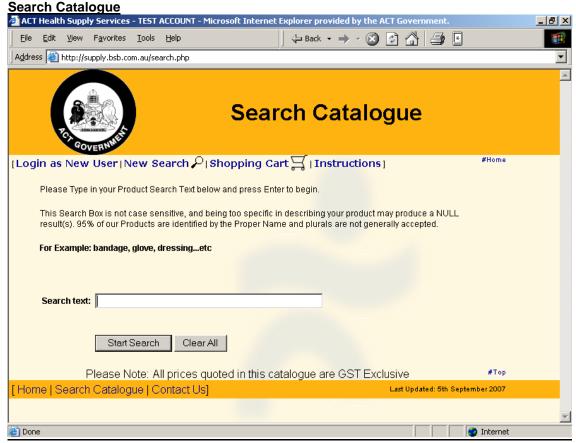

#### **Options**

Type in your Search parameters (ie: Product ID, Description or Supplier Catalogue Number). Click on Start Search (or press Enter), and all the Products relevant to your search parameters will be retrieved.

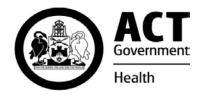

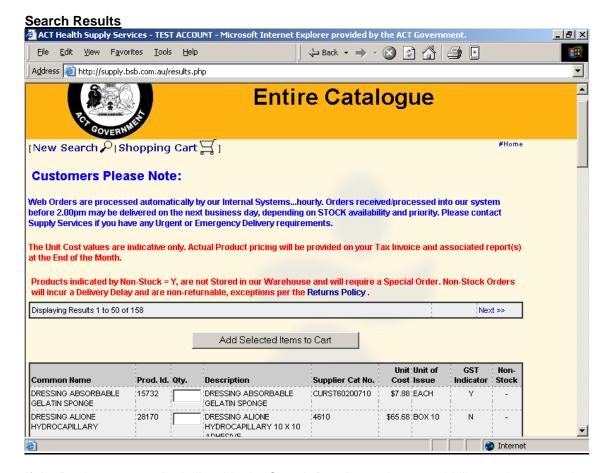

If the Product you require is listed in the Search Results, and you would like to place an order, click into the QTY field and type in the amount (per the Unit of Issue) then click on the Add Selected Items to Cart button.

- Note 1: Products indicated by a Non-Stock Flag 'Y', are products that are NOT STOCKed at ACT Health Supply Services and will require a Special Order.
- Note 2: More results can be viewed by clicking the Next >> hyperlink.

If the total number of displayed results is too large, click on your browsers Back button and enter more detail to your original Search parameters.

To search for another product (after entering a QTY), click on New Search.

When you have finished selecting (Ordering) all of your required Products, click on the **Shopping Cart** at the top of the page.

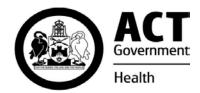

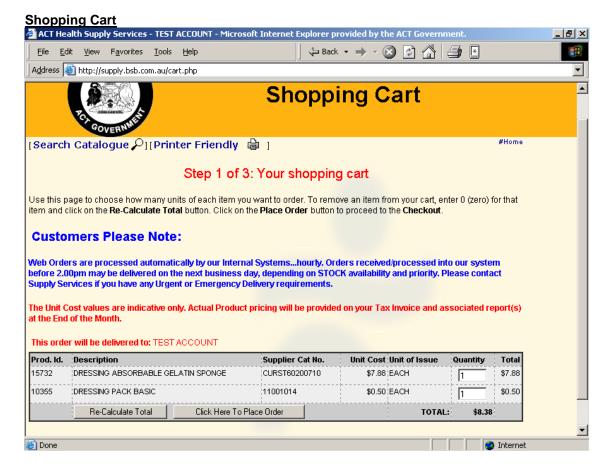

If the QTY entered is incorrect, click into the Quantity field DELETE or BACKSPACE and reenter your required Quantity. Click on the Re-Calculate Total button to view the revised order total.

To remove a Product from the Shopping Cart, enter a zero(0) into the Quantity field and click the Re-Calculate Total button (this will remove the Product).

If you need to add a Product to your Order, click on <u>Search Catalogue</u> and follow the previous instructions.

Once you are satisfied with your order, click the Click Here to Place Order button.

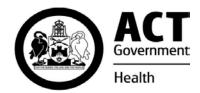

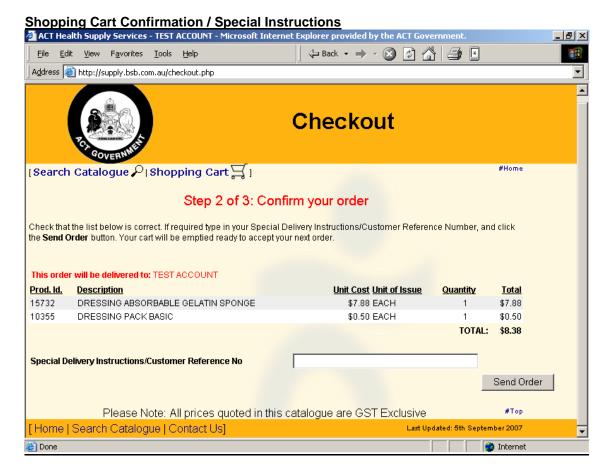

This is the Order Confirmation page. If you have any Special Delivery Instructions or a Reference/Purchase Order Number, type it into the space provided (up to 25 characters only).

Click on the **Send Order** button when complete.

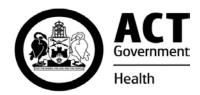

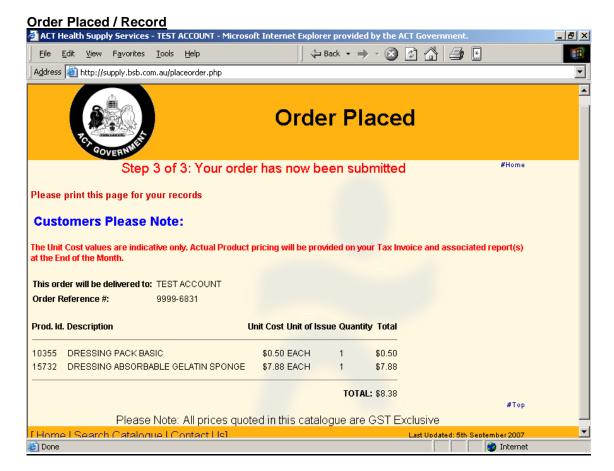

Print this page for your records using your browsers Print Button.

Click on **Home** or **Search Catalogue** to begin a New search and/or order.

Your User Name and Password will still be active until you have closed your Internet Session. If you have more than one Password (Delivery Code) for your User Name, click the <u>Login as New User</u> from the <u>Search Catalogue</u> link and you will be able to enter the alternate Password (Delivery Code) there.

Note: Web based orders are downloaded to the ACT Health Supply Services Inventory System every 60 minutes.

The Web Catalogue and Standard Shopping Cart (SSC) is updated daily.

For more information regarding the Web Site, Product Assistance, Accounts and all General Enquiries, please contact the Web Administrator.